## 温州市检测监管云平台 客户填单操作手册

## 一、登录

- 1、登录网址: http://wzlcq.jzyglxt.com/
- 2、下载专用浏览器,点击如图 1 中专用浏览器下载
- 3、安装下载好的专用浏览器,桌面上会有标点浏览器的快捷键

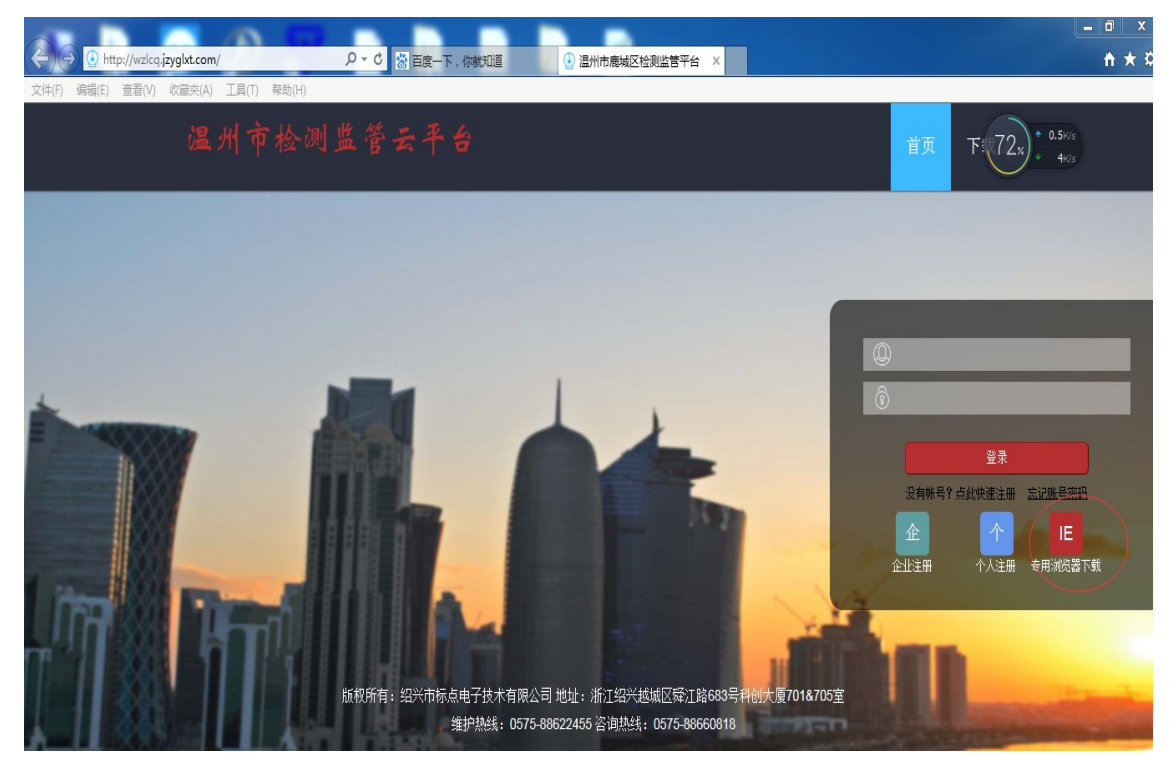

图 1

- 二、注册送样人帐号
	- 1、点击登录界面(图 2)上的个人注册按钮,弹出图 3 的个人帐号注册申请界面
	- 2、根据要求注册个人帐号(身份证和手机号必须正确)

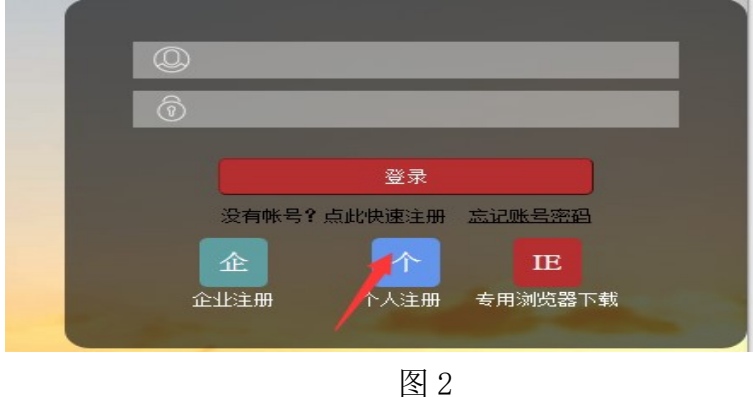

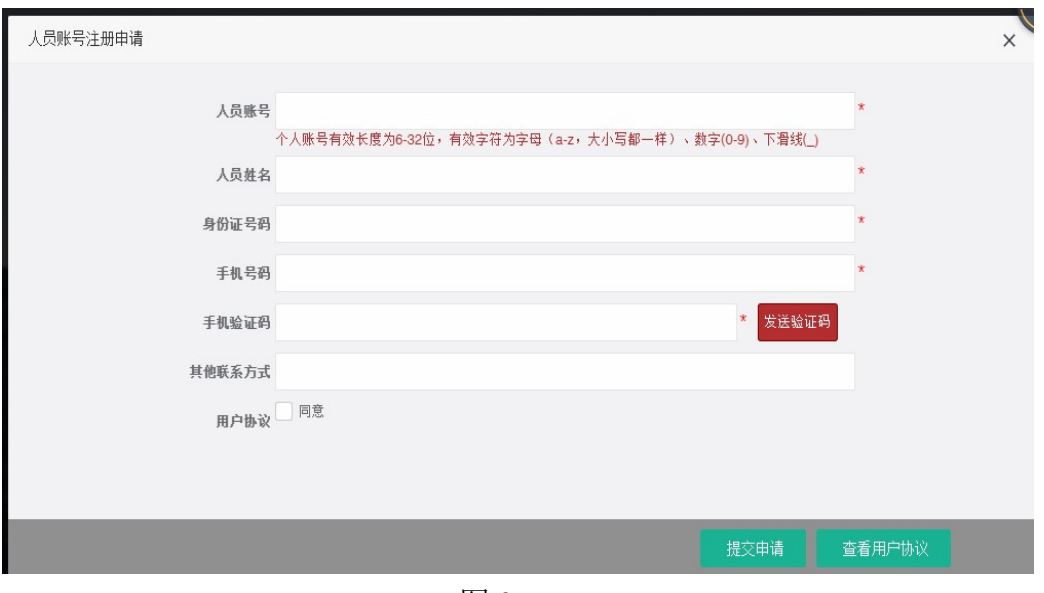

图 3

三、送样人绑定相关工程

 1、电话联系检测机构或到检测机构收样窗口,让检测机构把注册的送样人和对应的工 程绑定。

四、送样人登录

 1、送样人绑定相关工程后,用标点专用浏览器打开监管平台,输入送样人帐号和密码 即可登录监管平台,进行网上委托。

五、网上委托

 1、登录监管平台后出现图 4 界面,点击网上委托菜单下的填单按钮进入工程选择界面 2、选择当前需要填写委托单的工程,点击录入委托单按钮(如图 5)弹出检测机构选 择对话框(如图 6),选择对应的检测机构后进入填写委托单界面(如图 7)。

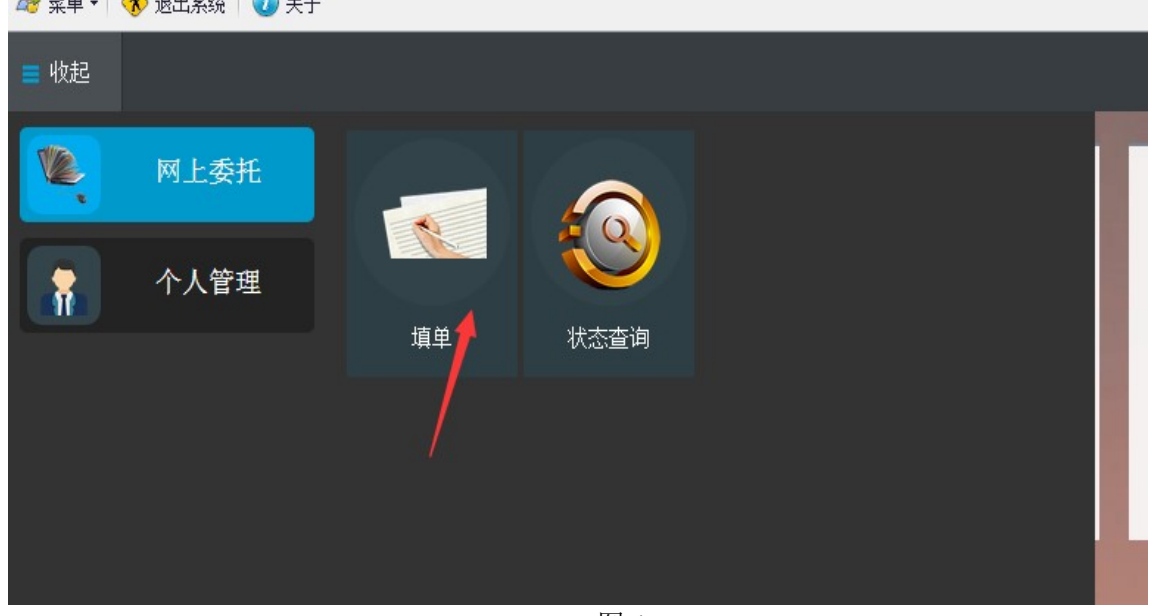

 $\frac{1}{2}$  ## =  $\frac{1}{2}$  ##2%  $\frac{1}{2}$  #

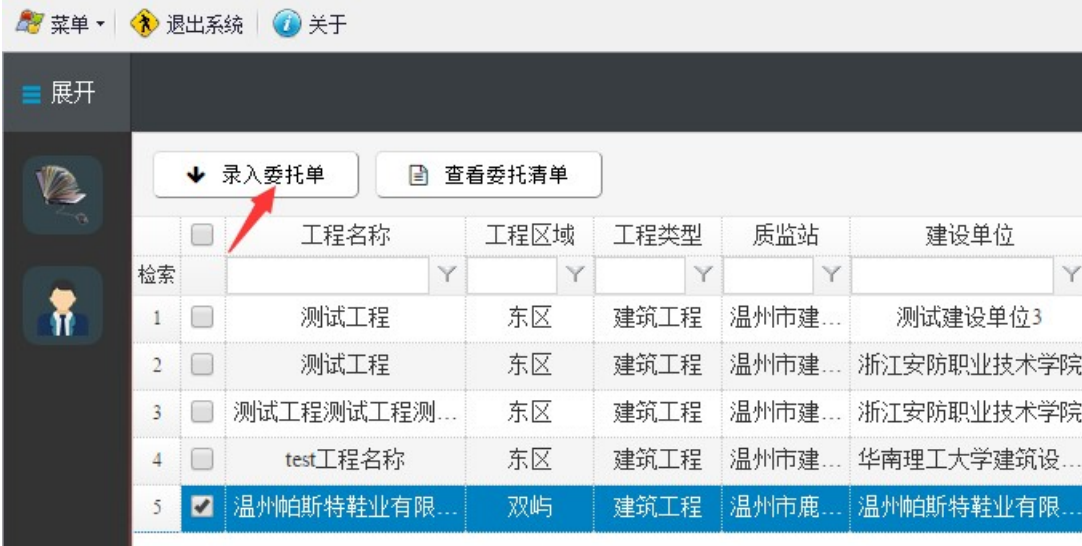

图 5

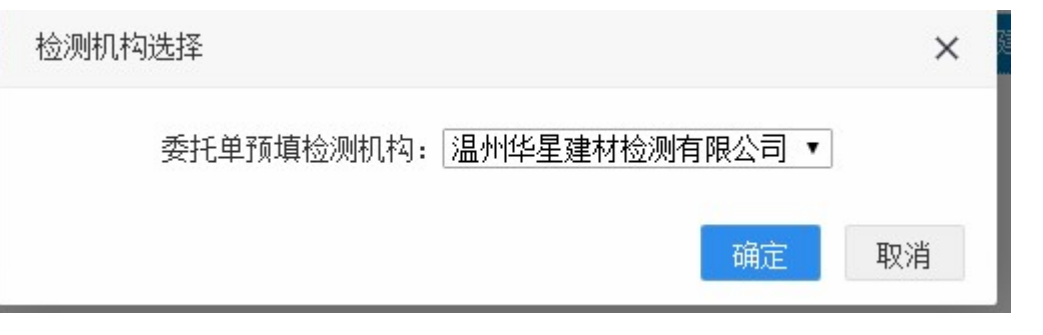

图 6

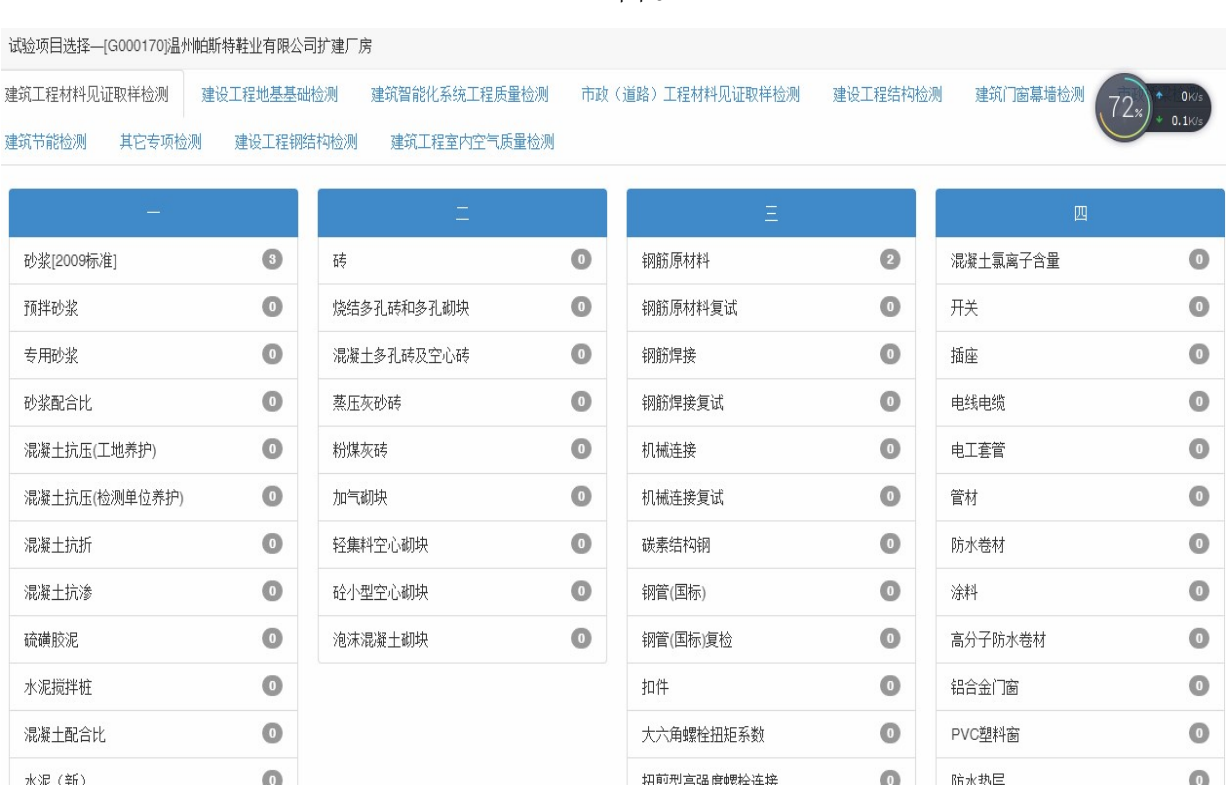